**Introduction**: This guide is to assist users to update their email address and mobile phone number.

## **Key things to note**:

- The email address used must not be a Waikato DHB email address (relevant to clinicians working at both Waikato DHB and at a private practice).
- When entering a user name into a field this is not case sensitive but passwords are case sensitive.
- When entering security questions (  $\frac{1}{2}$  ) answer the question do not copy the question e.g. for this question type 5 not 3+2=.
- You must register for Password Reset first to be able to reset your password as this process involves setting up specific security questions. See 'how to' guide: **Register for Password Reset – 3PPR1** for instructions.
- Do not use the **back** button on the browser.

## **Accessing the 3rd Party Password Reset Application**

- 1. The 3<sup>rd</sup> Party Password Reset application can be accessed by clicking the following link (this will be sent to all users via email):
	- <https://reset.waikatodhb.health.nz/>

## **Update Details**

1. Click the **Update My Details** button.

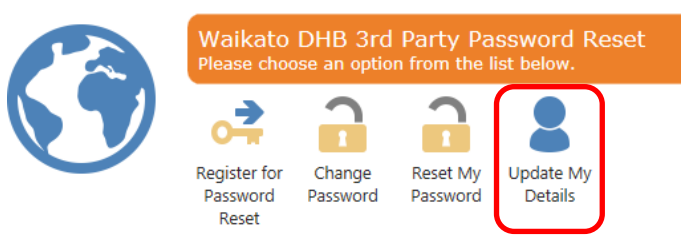

2. Type the **User Name** and **Password** in the fields provided.

**Note**: The username is not case sensitive, the password is case sensitive.

Please enter your login information below **User Name** Password

3. Answer the security question by typing the answer in the **Answer** field.

**Note**: Do not type the question as it appears, type the answer e.g. the answer below is 5 not  $3+2.$ 

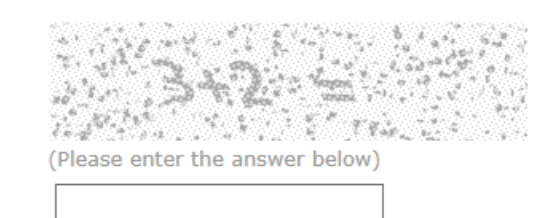

4. Click the **Next** button.

 $Next$  >>

Answer

5. Type into the **Mobile number** and **eMail Address** fields to update as appropriate. **Note**: Do not add spaces when updating a mobile number e.g. 02567891011

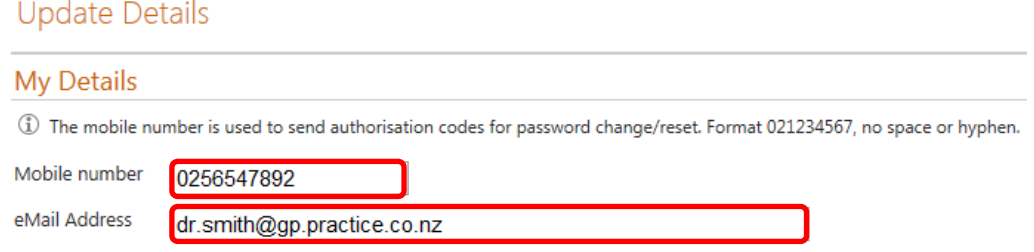

6. Click the **Next** button.

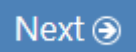

7. The details will be updated. Click the **Click here to return to the menu** link to finish.

**Update Details Complete** 

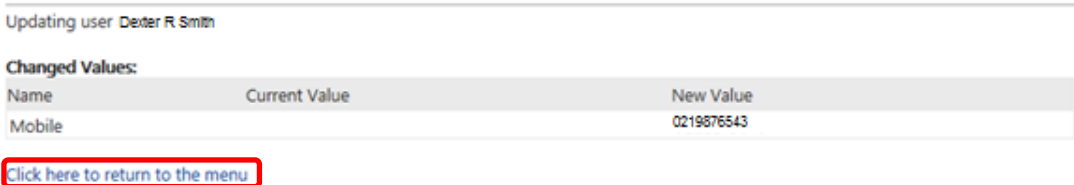

Reviewed: 31/03/2017